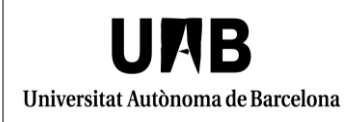

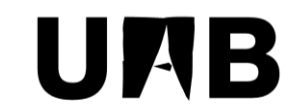

## Universitat Autònoma de Barcelona

Unitat de Certificació i Projectes d'Administració Electrònica Oficina de Gestió de la Informació i la Documentació

> **Edició del llistat d'excepcions de seguretat de Java Manual d'usuari**

> > Versió: 0002 Data: 05/03/2018

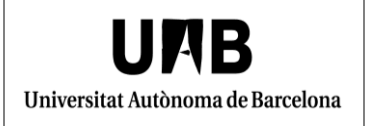

## **FULL DE CONTROL**

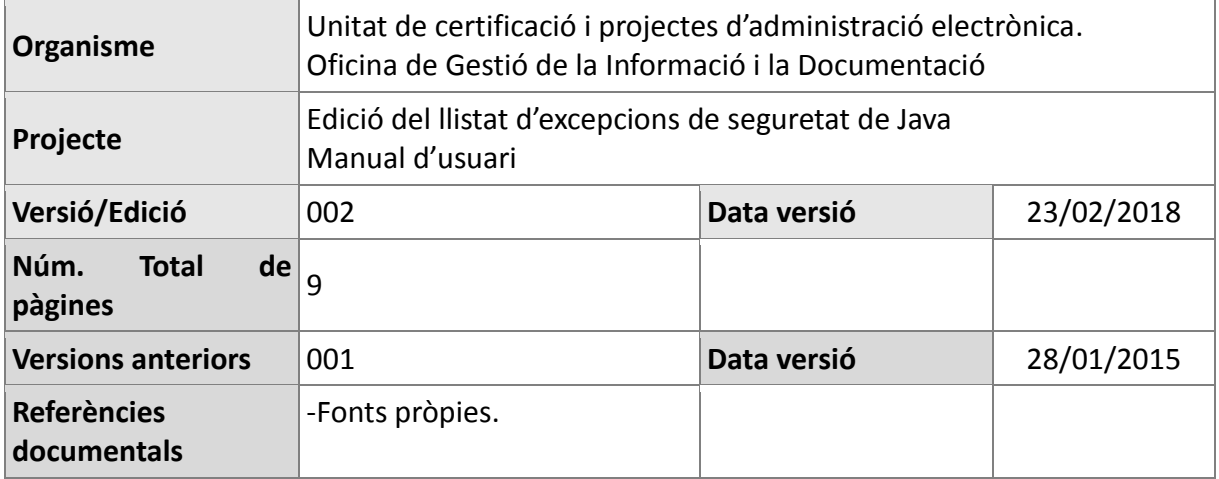

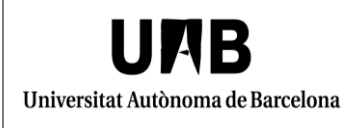

## **INDEX**

1. [Edició del llistat d'excepcions de seguretat de Java](#page-3-0) ...........................................................4

## <span id="page-3-0"></span>**1. Edició del llistat d'excepcions de seguretat de Java**

A vegades, quan accediu a una aplicació que fa servir applets Java us apareix el missatge següent.

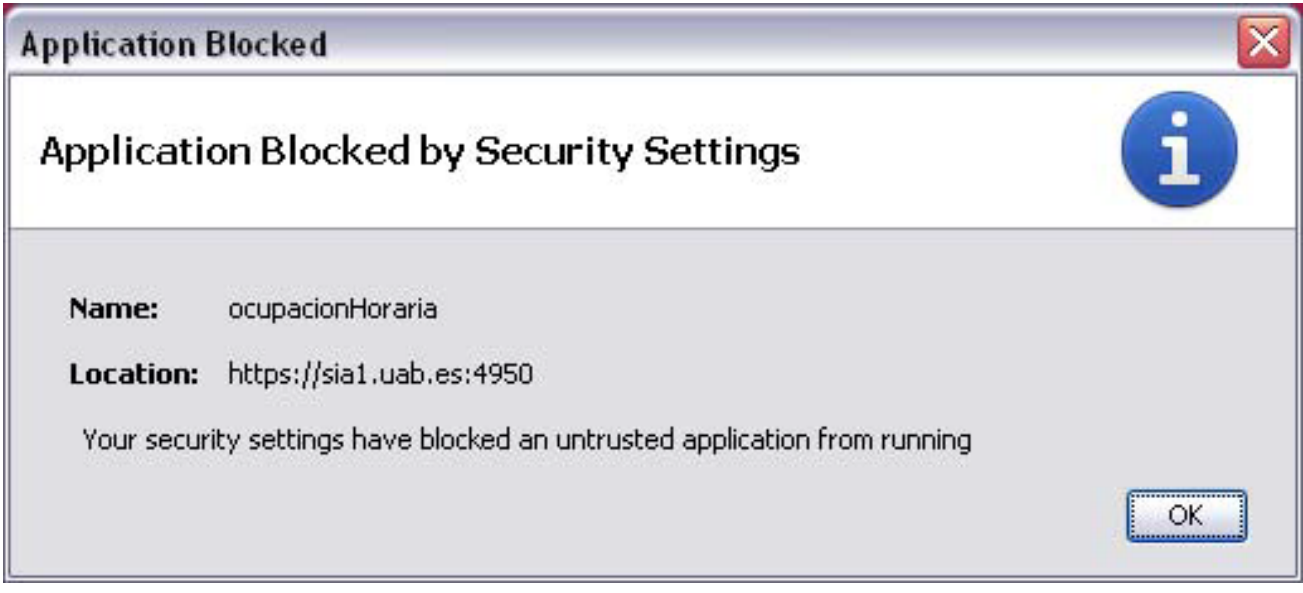

Per poder accedir a aquesta aplicació, caldrà que seguiu les instruccions següents.

Feu clic al botó d'inici de Windows i accediu a "Tauler de Control".

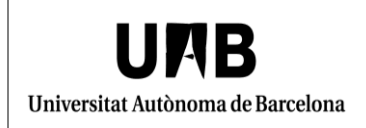

Unitat de Certificació i Projectes d'Administració Electrònica Oficina de Gestió de la Informació i la Documentació

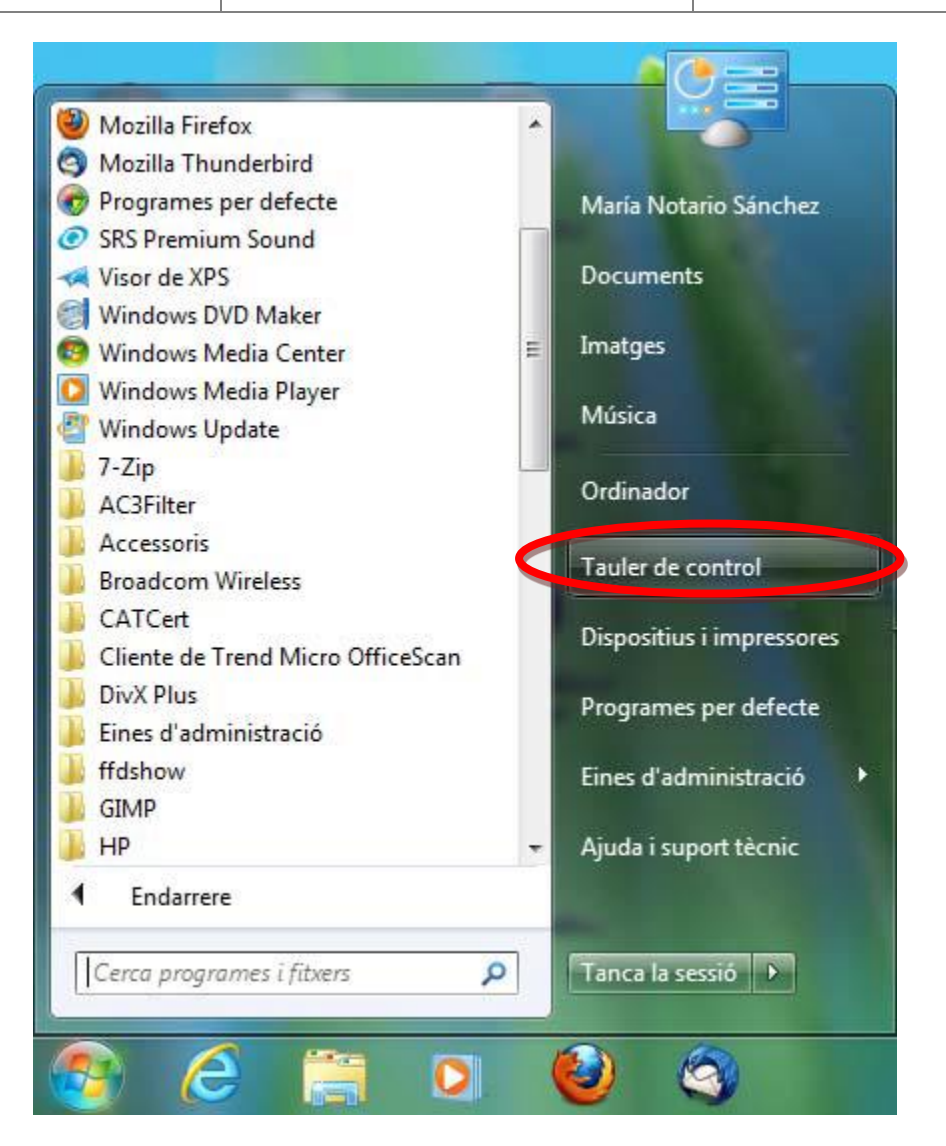

Us apareix una nova finestra en la qual cal que feu clic a "Java".

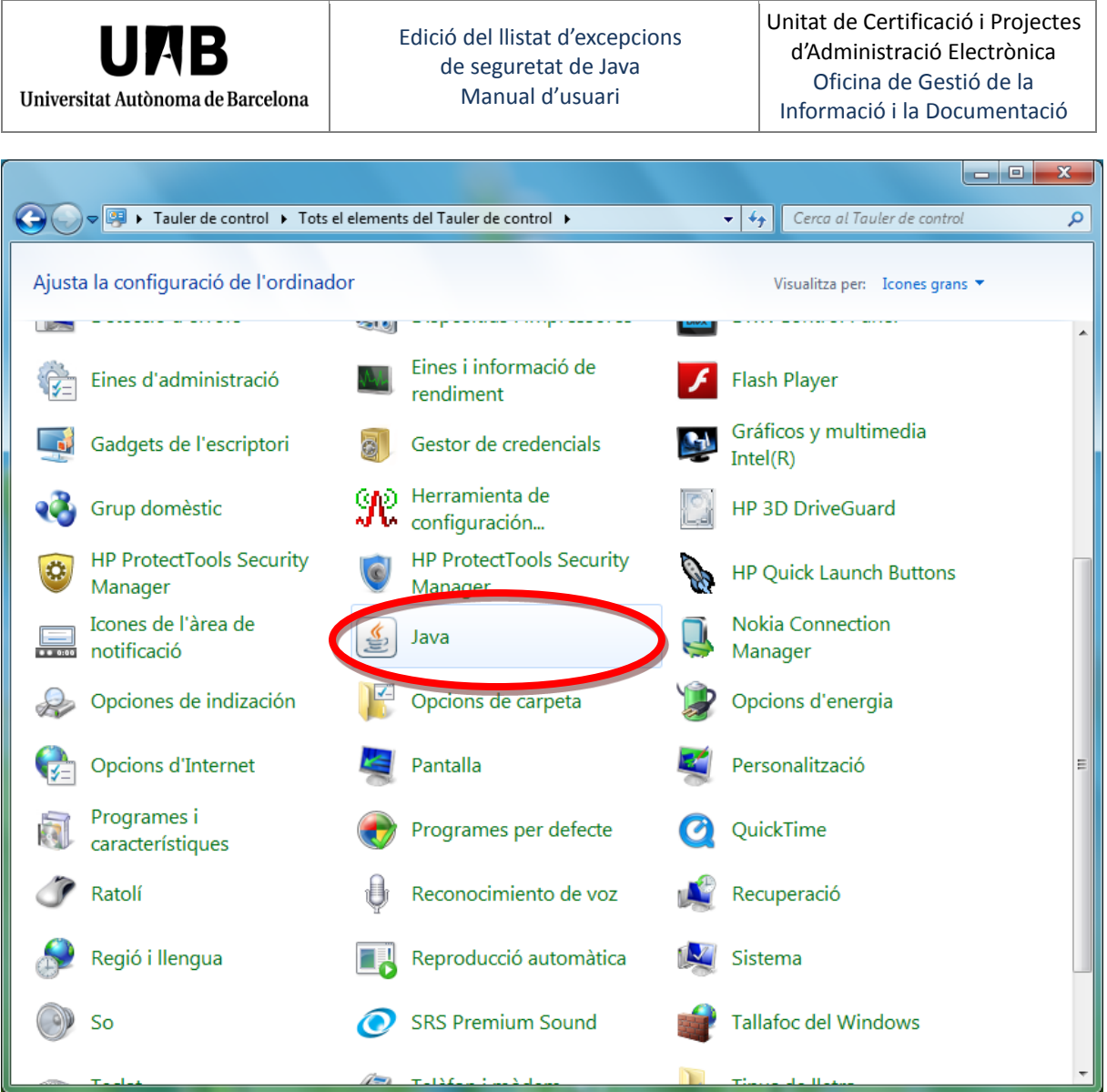

Apareix una nova finestra en la qual cal que accediu a la pestanya "Security" i feu clic a "Edit Site List...".

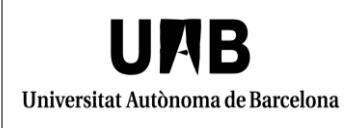

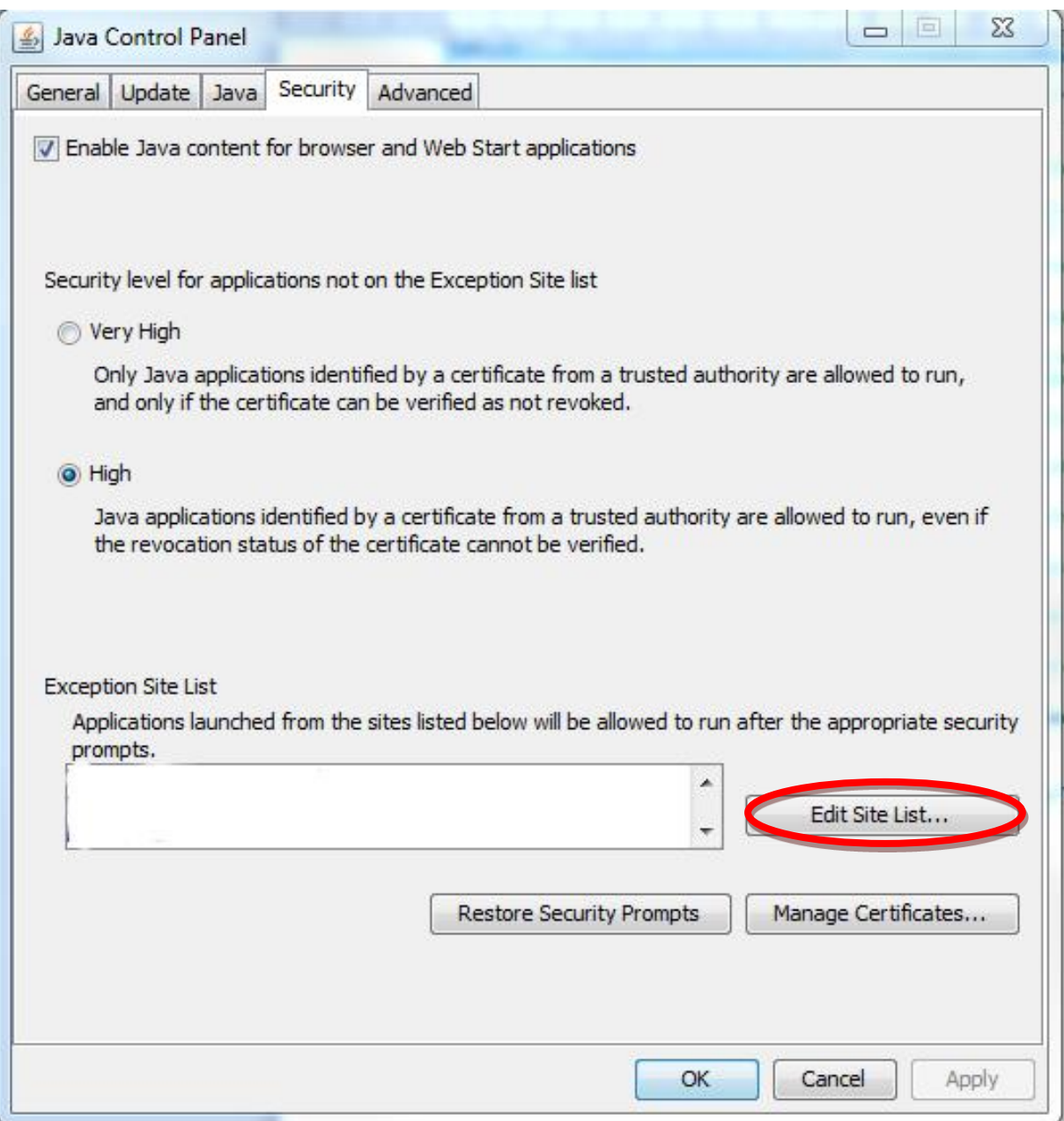

A continuació apareix una nova finestra en la qual cal que feu clic a "Add".

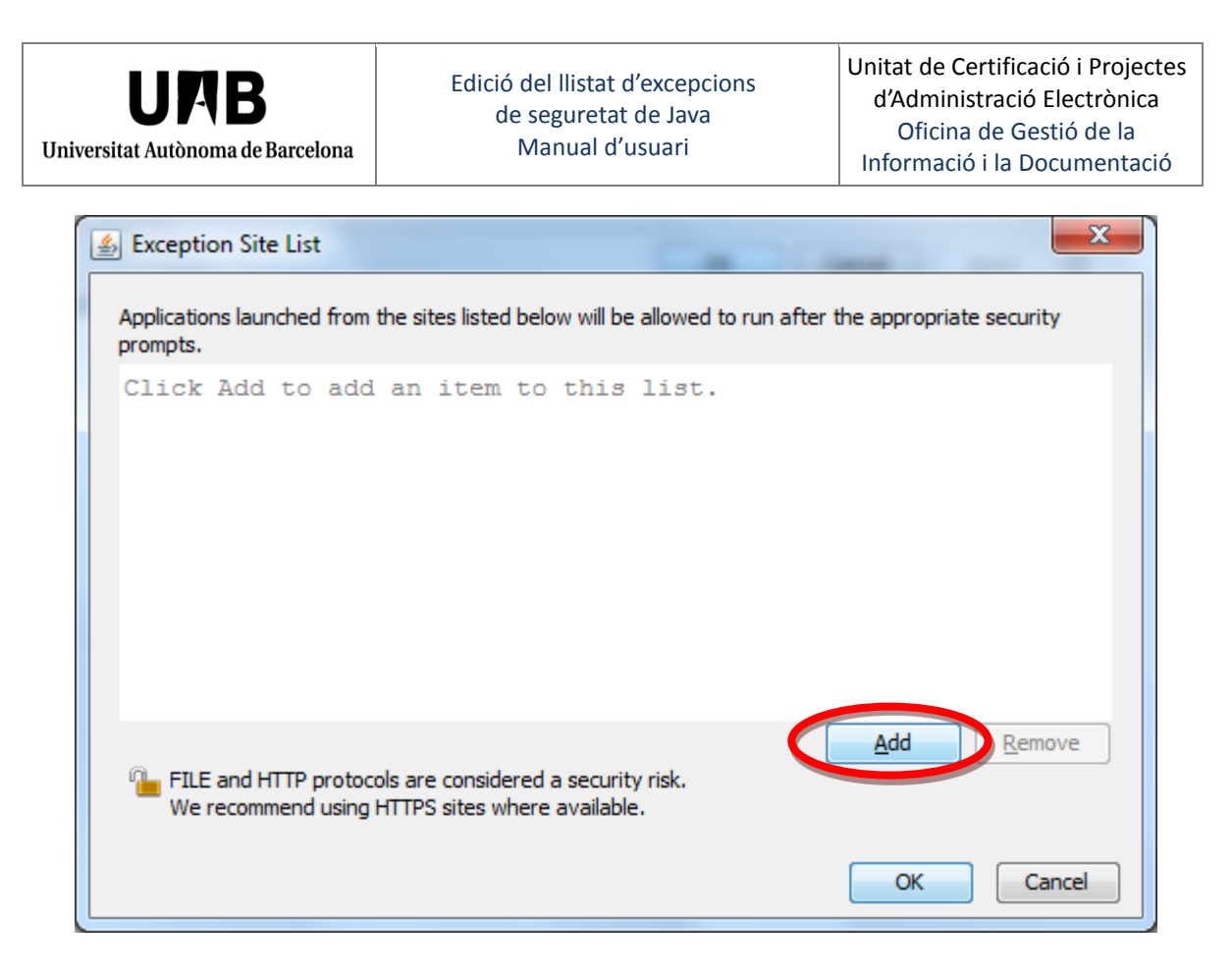

Haureu d'indicar la URL de l'aplicació a la qual no podeu accedir, per exemple [https://sede.micinn.gob.es/,](https://sede.micinn.gob.es/) i fer clic a "OK".

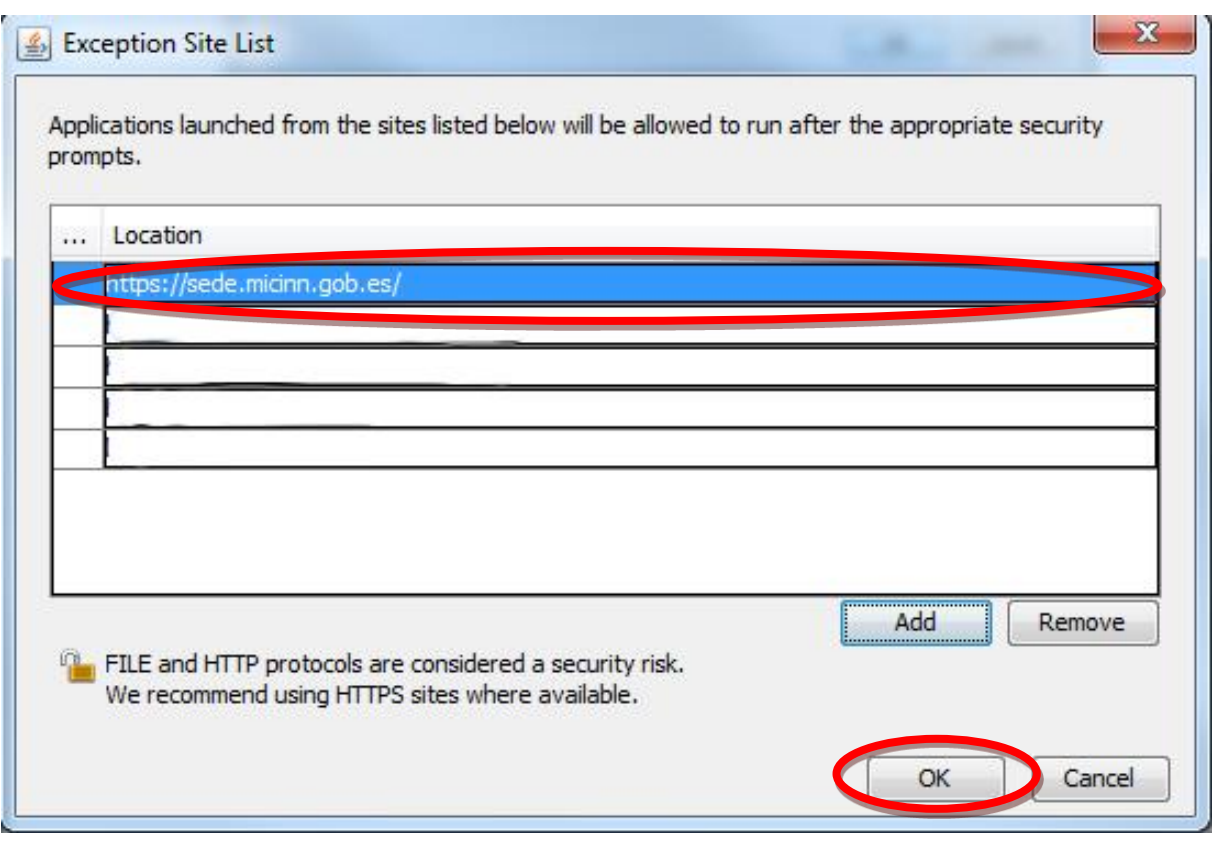

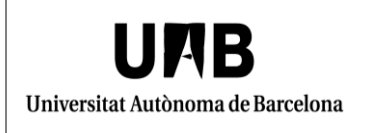

Tornareu a la finestra anterior on cal que comproveu que us apareix la URL que acabeu d'introduir.

Feu clic a "OK".

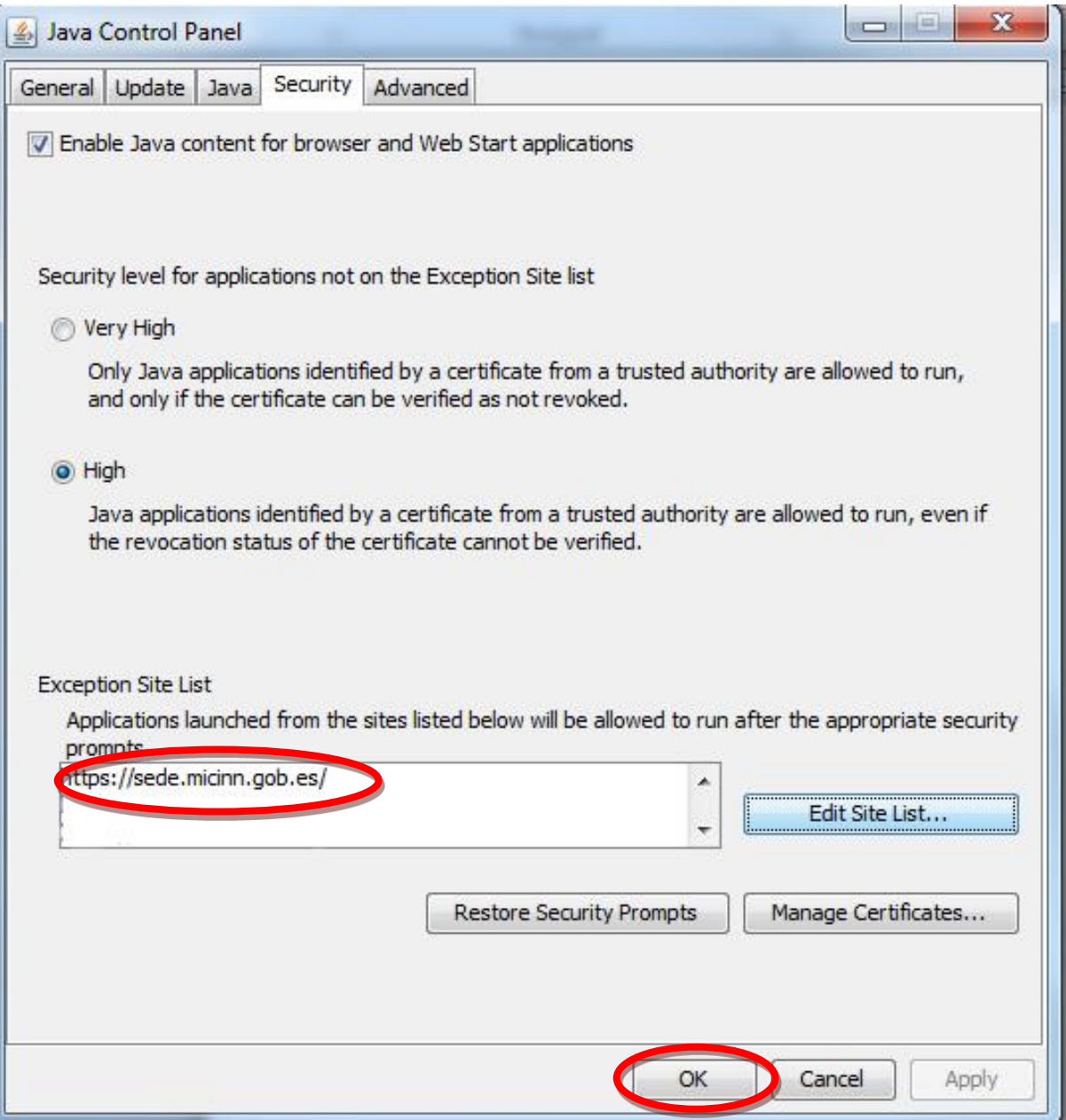